# **PANDUAN BACKUP E-MEL MYGOVUC MENGGUNAKAN PERISIAN MAILSTORE**

### **1.0 PENDAHULUAN**

Semua pengguna e-mel MyGovUC boleh membuat *backup* semua emel yang ke dalam komputer masing-masing. Panduan ini adalah *backup* menggunakan perisian MailStore untuk pengguna OWA.

#### **2.0 INSTALASI**

- 2.1 Untuk menjalankan perisian Mailstore pada komputer, pengguna perlu melakukan instalasi perisian tersebut di komputer yang akan melaksanakan proses *backup* emel MyGovUC.
- 2.2 URL untuk download perisian Mailstore **mailstore.com/en/products/mailstore -home/**
- 2.3 Setelah selesai muat turun perisian tersebut, *double click* aplikasi tersebut dan paparan berikut akan dipaparkan. Pilih *I agree* dan tekan butang **Next**

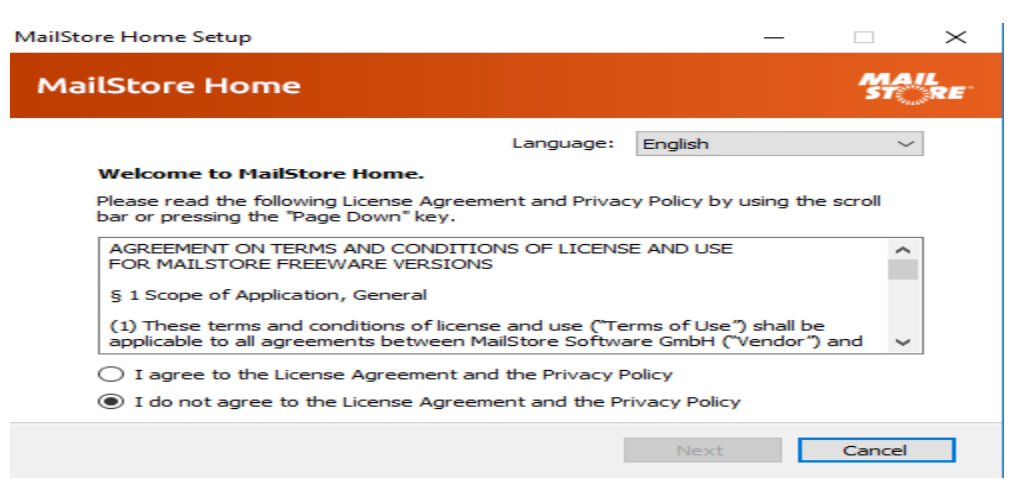

2.4 Seterusnya paparan ini akan dipaparkan. Pilih *Install on this computer* dan tekan butang **Install** dan operasi instalasi akan berjalan.

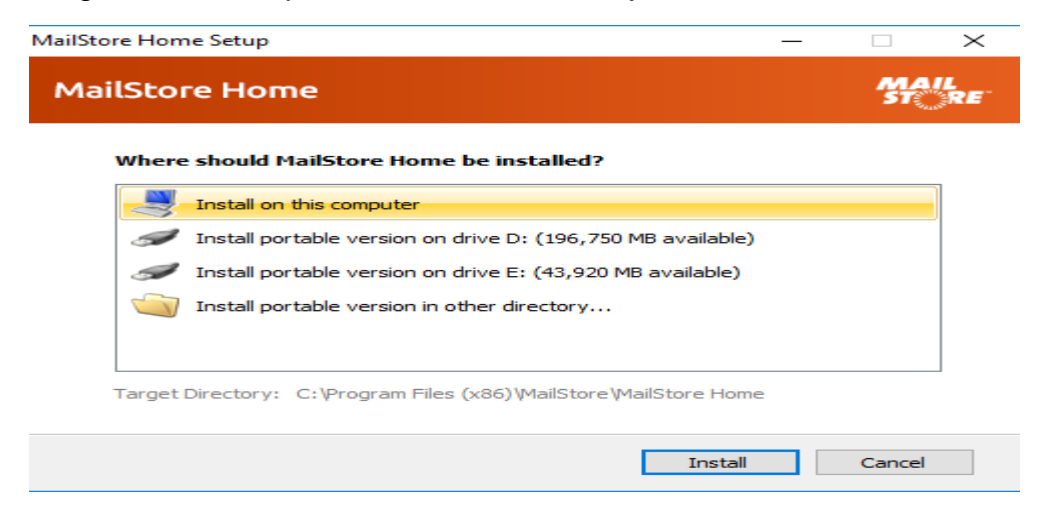

2.5 Paparan di bawah akan dipapar setelah siap proses instalasi. Tekan butang **Finish**.

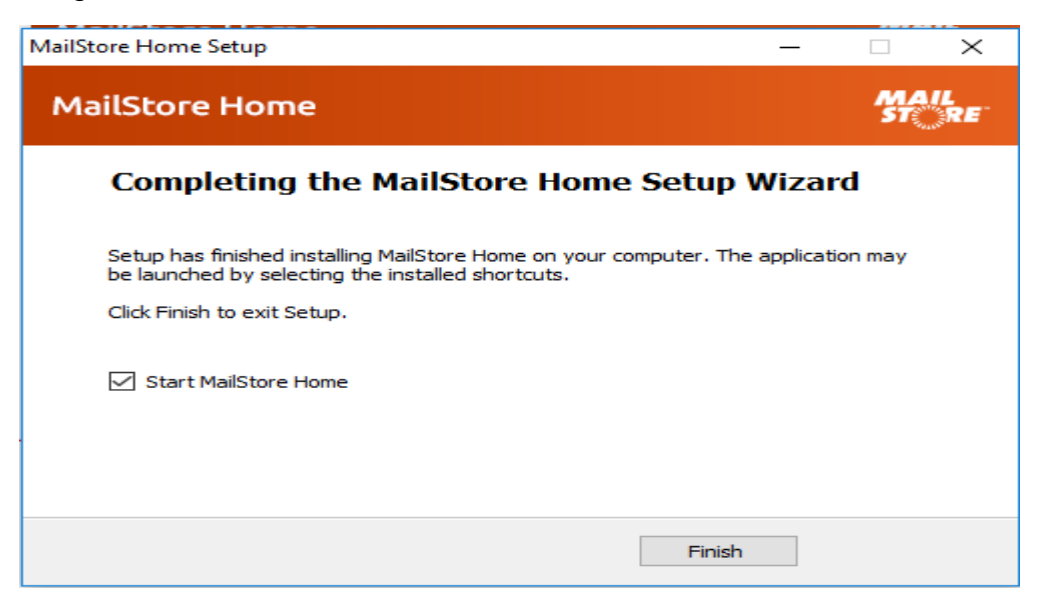

#### **3.0 KONFIGURASI**

3.1 Paparan konfigurasi akan dipaparkan setelah pengguna menekan butang **Finish** dan pilih butang **Create Archive**. Di sini pengguna perlu memilih lokasi untuk penyimpanan *backup* e-mel di dalam komputer dan tekan **OK**. Paparan lokasi yang dipilih seperti paparan di bawah. Tekan butang **Start** untuk memulakan proses seterusnya.

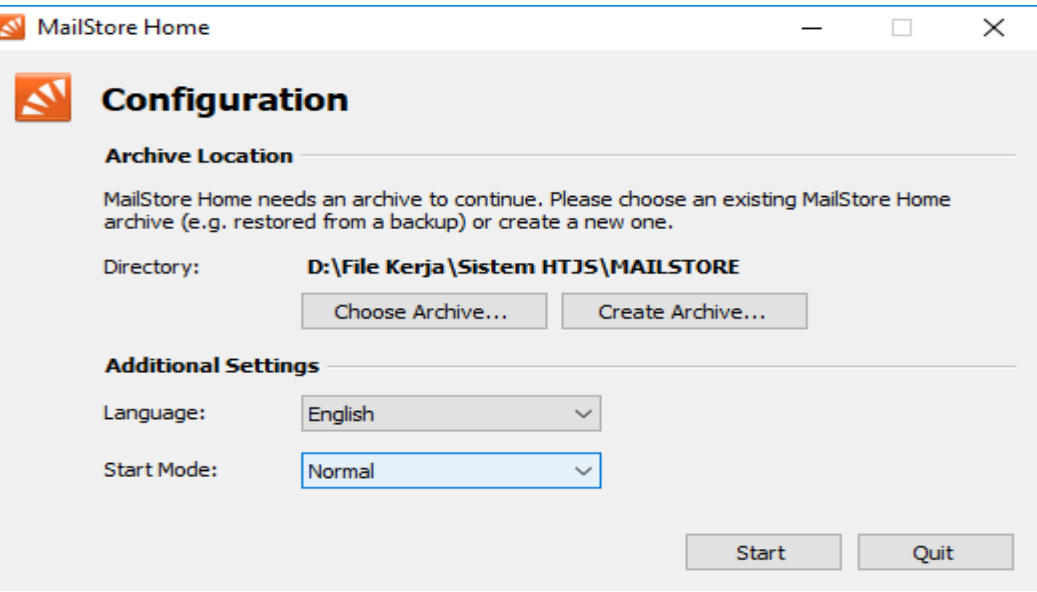

## **4.0 PROSES** *BACKUP*

4.1 Paparan seperti di bawah akan dipaparkan dan pilih **Archive E-mail** di sebelah kiri paparan.

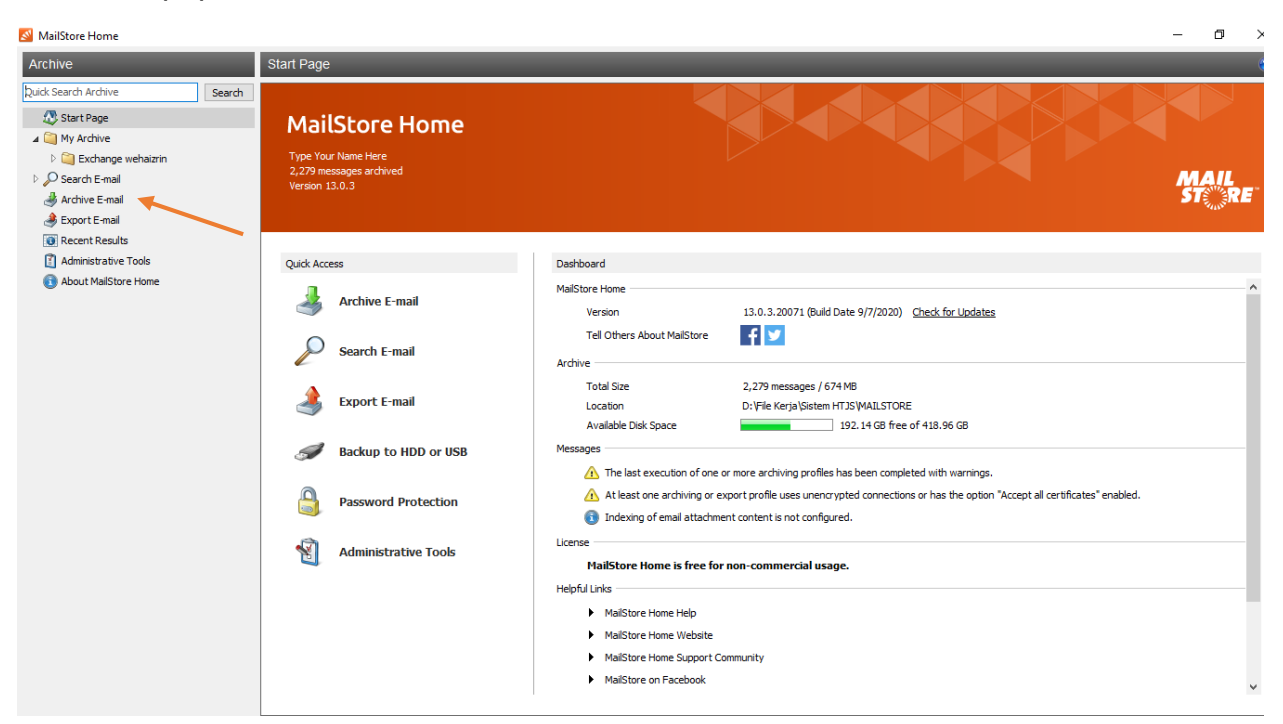

4.2 Paparan di bawah akan dipaparkan. Masukkan e-mel akaun di ruangan E-mail Account dan tekan butang **Start**.

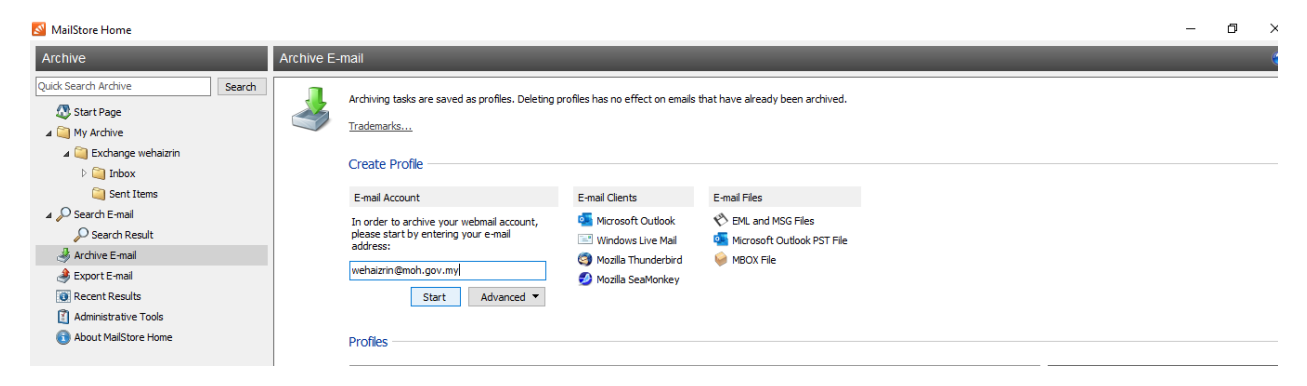

- 4.3 Paparan di bawah akan dipaparkan. Ini adalah *setting* bagi memulakan proses *backup*. Pengguna perlu mengisi ruangan berikut:
	- a) Password
	- b) Tandakan *checkbox Manual configure server settings*
	- c) Server Type pilih Microsoft Exchange (HTTPS) dan tandakan *checkbox Accept all certificates*
	- d) Server Name : webmail.1govuc.gov.my
	- e) User Name : contoh (1govuc\wehaizrin.moh)

Setelah semua ruang telah diisi, tekan butang **OK**.

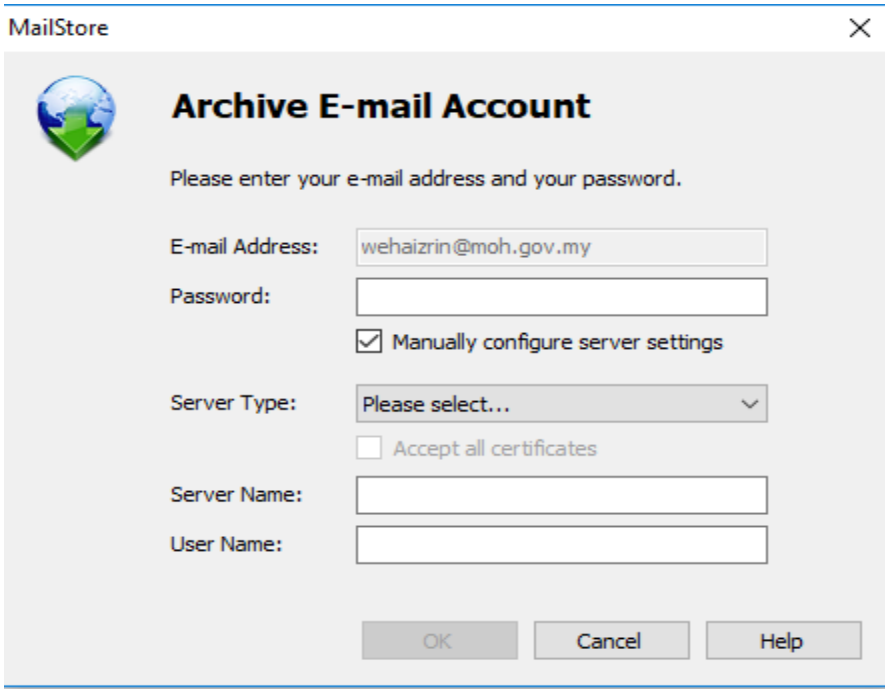

# 4.4 Tekan butang **Run** pada bahagian kanan dan proses *backup* akan bermula

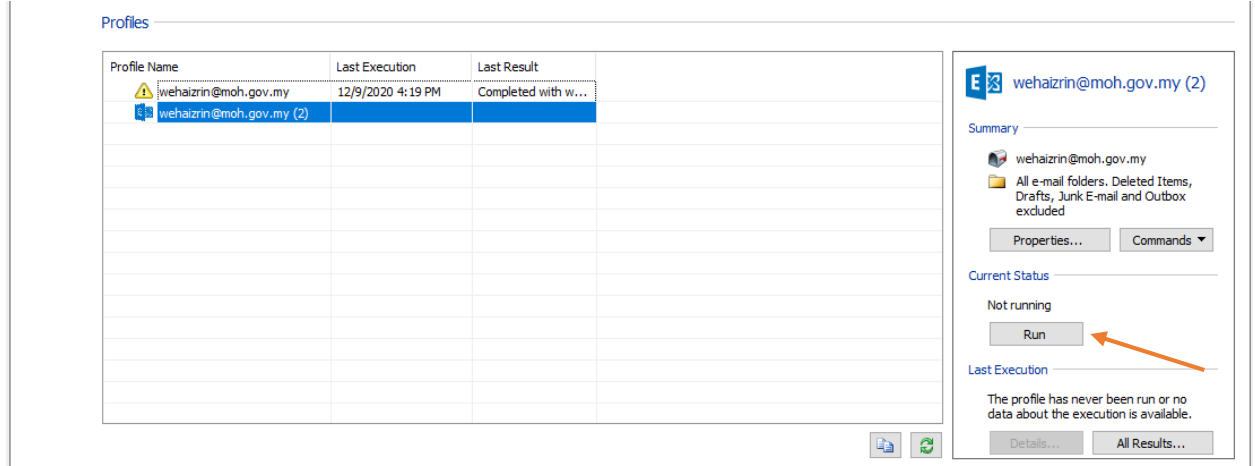

# 4.6 Apabila proses *backup* selesai, e-mel yang di *backup* akan dipaparkan di sebelah kiri atas pada paparan di bawah

#### MailStore Home

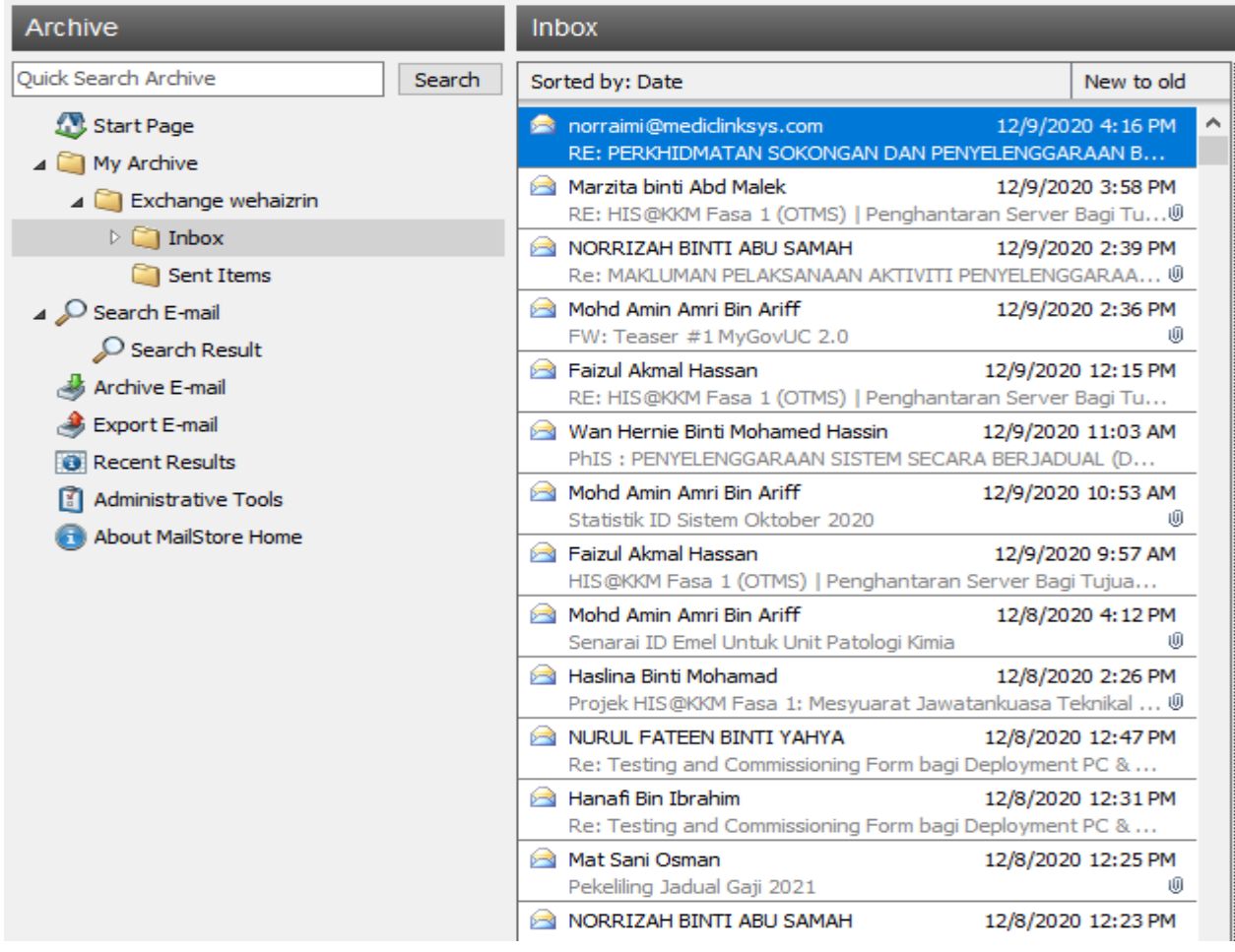

4.7 Sekiranya pengguna mendapati terdapat e-mel baru yang masuk di dalam OWA dan hendak dimasukkan ke dalam *backup* sedia ada, pengguna boleh *double click* pada **Profiles** yang telah di *backup* sebelum ini dan Mailstore akan membuat kemaskini semula seperti paparan di bawah.

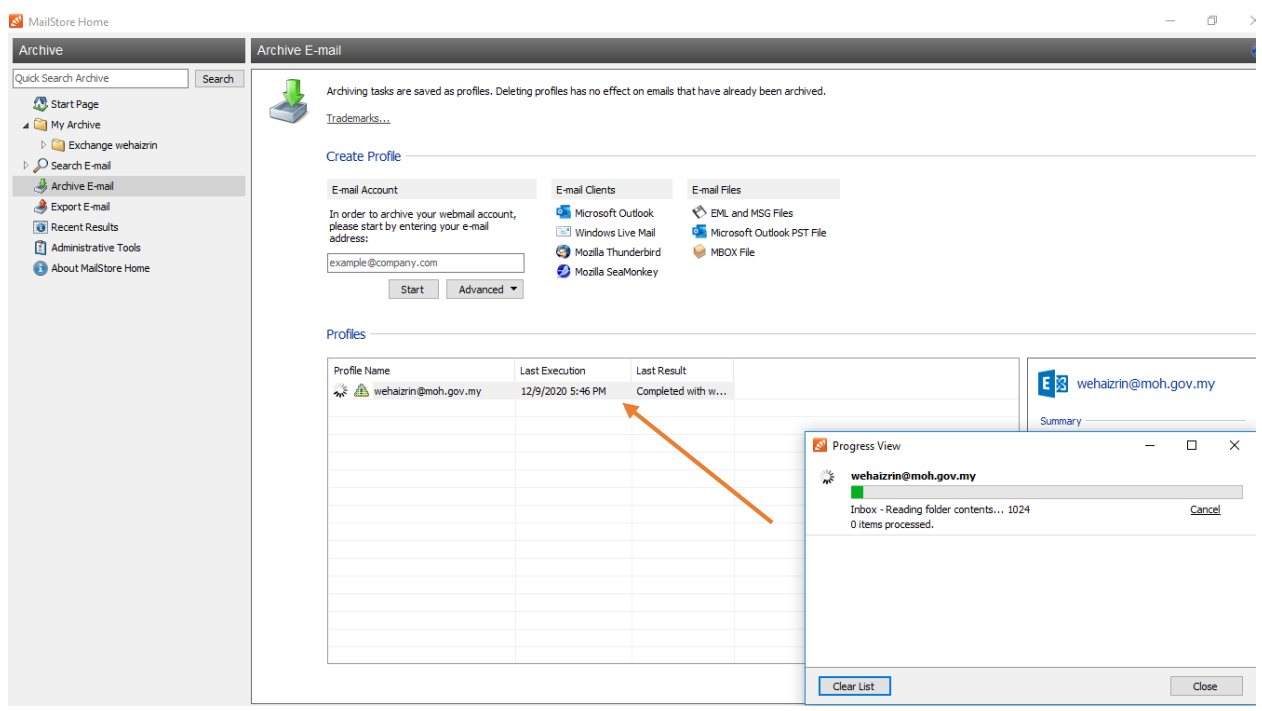